### $\blacksquare$   $\blacksquare$   $\blacksquare$   $\blacksquare$

# セットアップガイド GV-MVP/HS3

B-MANU201294-01

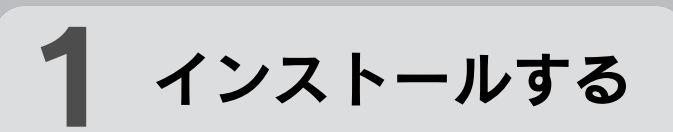

# 3スピーカーを確認 する

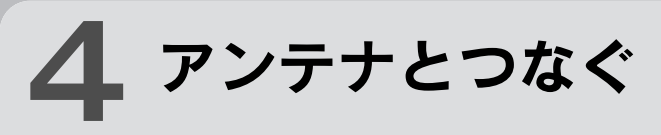

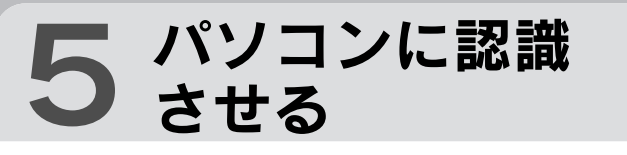

さらに電源ケーブルも抜いてください。

## 2. パソコンと周辺機器の電源を切る

パソコンによってスロットの位置、向きが異なり ます。パソコンの取扱説明書でご確認ください。

## 3. 対応するスロットに取り付ける

## ヒント B-CASカードに気を付けてください 取り付けの際に B-CAS カードを押してしまい、B-CAS カードが抜けることがあります。

本製品を使うには、パソコンにスピーカーがつな がっている必要があります。

スピーカーをつなぐ場所などは、パソコンの取扱説 明書をご覧ください。

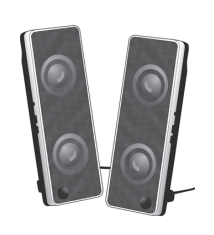

コンピュータの管理者グループに属するユー ザーで、Windows にログオンします。

## 1. Windowsを起動

自動的にインストールが始まる

つないだ後、本製品を認識するためにインストー ルが2回行われます。

Windows 7/Vista では、「自動再生」画面 が表示されます。その場合、[プログラムの実行] をクリックしてください。

## 2. サポートソフトCD-ROMをセット

## 4. メニューを閉じる

#### 複数製品を使う場合

パソコンに初めてセットアップするキャプチャー製品なら、そ のままセットアップしてください。

他社製のキャプチャー製品をすでにお使いの場合、その製品 を取り外し、サポートソフトを削除してから本製品をセットアッ プしてください。

弊社製のキャプチャー製品をすでにお使いの場合、『画面で見 るマニュアル』の【複数製品を使う】をご覧ください。

# 2 パソコンに取り付

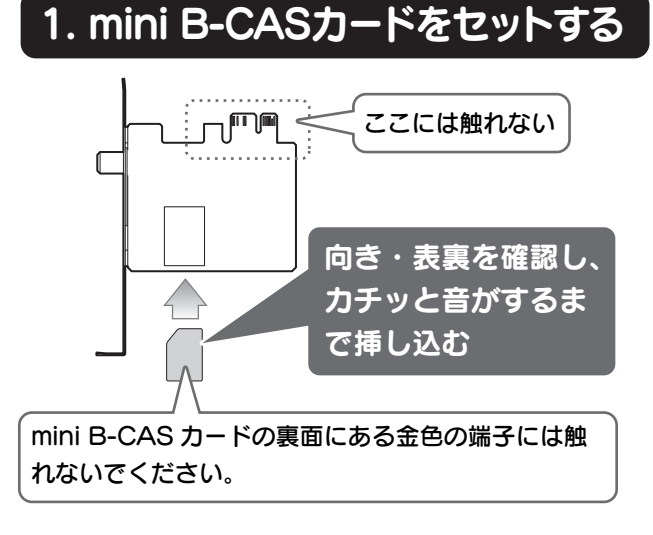

### Windows 7/Vista クリック クリック F54/(ソフトウェアを検索して ストールします (推奨)(L ................. **Port of the U**  $\begin{tabular}{|c|c|c|c|} \hline & $\pm \eta > \text{t} \cup \text{t} \\\hline \end{tabular}$ ×2回表示

## Windows XP

ボタンをクリックし、インストールが完了した ら、次のボタンをクリックしてください。 ①、②の順にインストールしてください。 (その他のアプリケーションは必要に応じてインス トールしてください。)

## 3. インストール

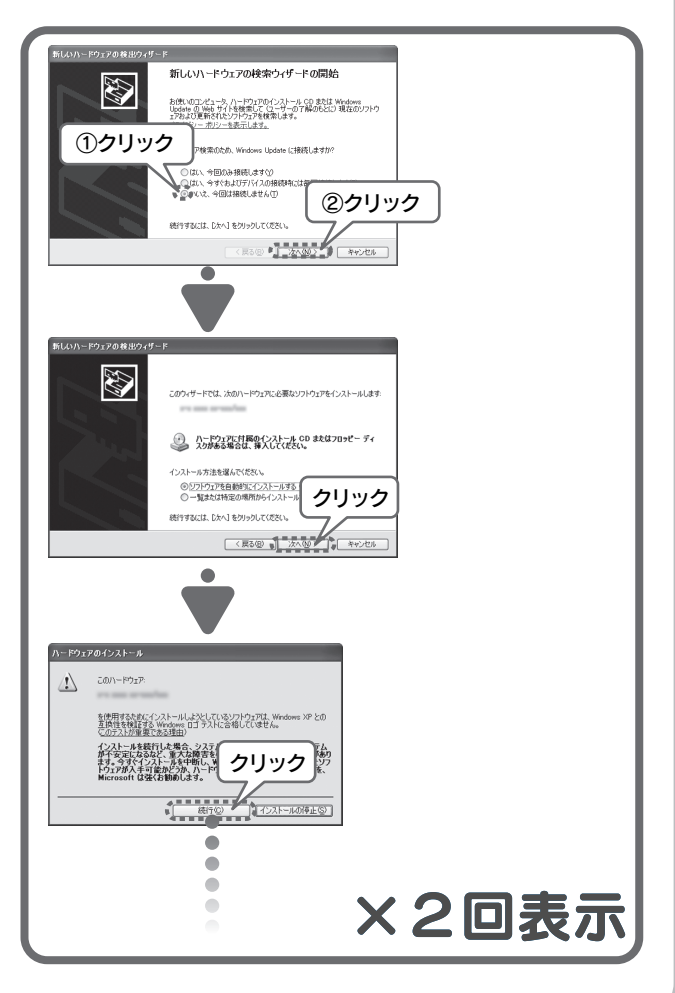

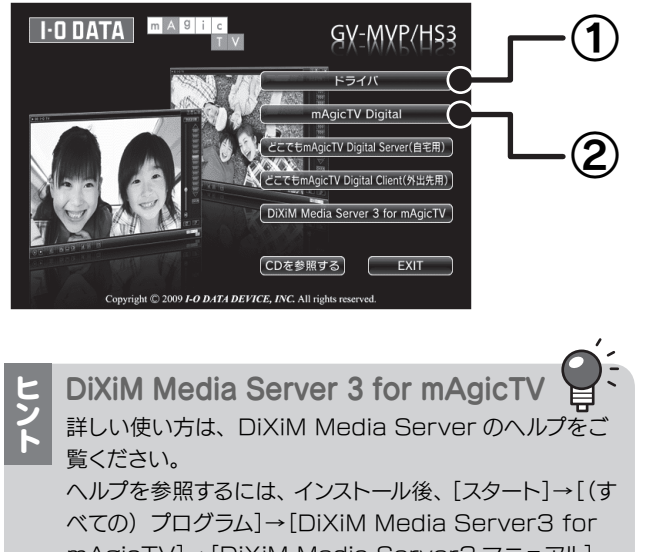

mAgicTV]→[DiXiM Media Server3 マニュアル] の順にクリックしてください。

地上デジタル放送用アンテナ(UHF)を本製品のアンテナ端子に つないでください。

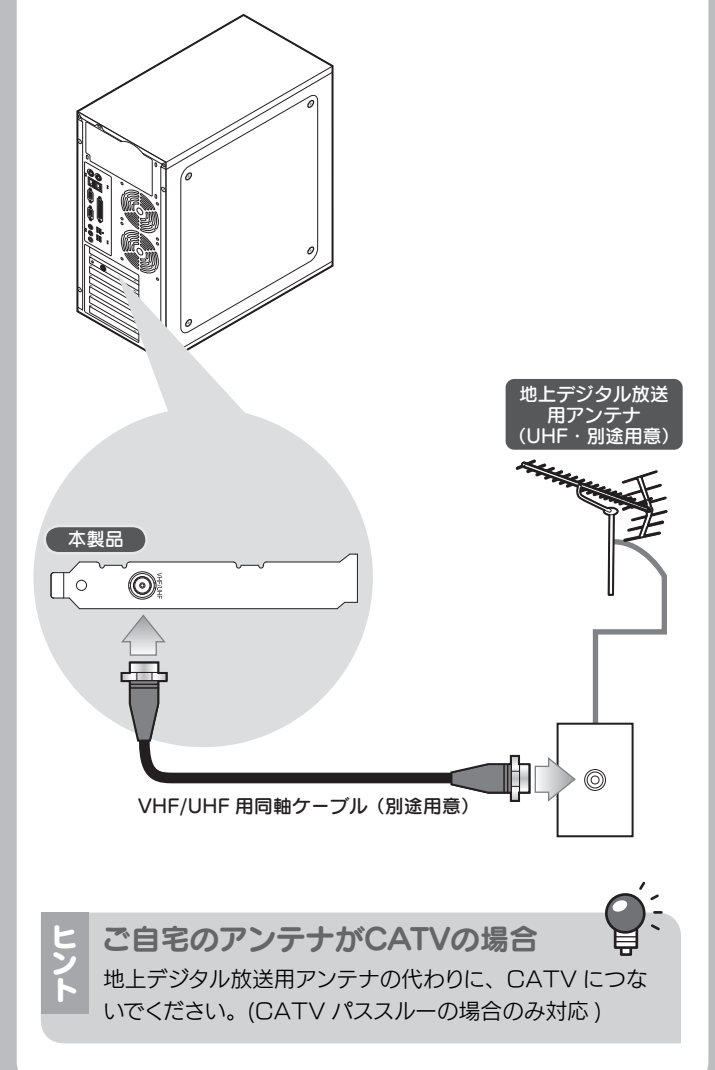

4. 抜いた電源ケーブルを元に戻す

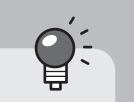

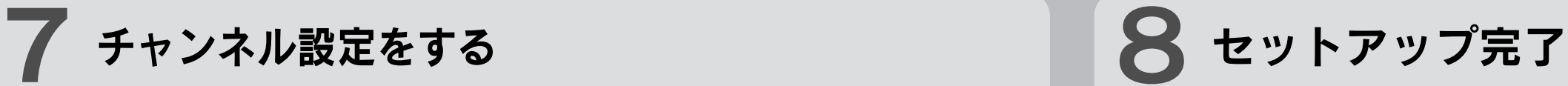

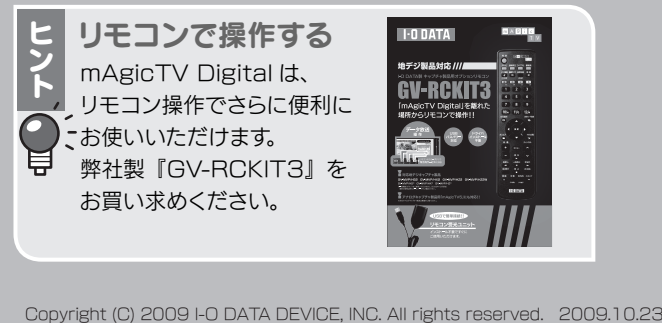

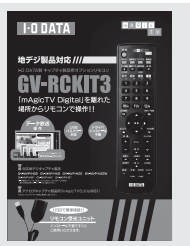

ヒ 録画するドライブを変える<br>ン 最初は Windows がインストールされたドライブに<br>ト 録画するように設定されています。 録画するドライブを変えたい場合は、『mAgicTV Digital 手引き』の裏面【その他 画面で見るマニュ アル】をご覧ください。 ※ 録画には 1 時間につき約 7.1G バイト必要とな ります。(17Mbps の場合)変更するドライブ

の容量に余裕があることをご確認ください。

- · アンテナが CATV の場合、チャンネルスキャン時に [地上] [CATV も含める] をチェックしていますか?
- ・正しくつながれていますか?【3 アンテナとつなぐ】でご確 認ください。
- ・お使いのアンテナで地上デジタル放送テレビを視聴できます か? 信号強度、信号品質は十分ですか?
- ・他に起動しているソフトウェアや常駐しているソフトウェアが あれば終了してください。

mAgicTV Digital をお使いいただき、地上 デジタル放送をお楽しみください。

ヒ 「ユーザーアカウント<br><mark>></mark> 制御」が表示されたら 「許可」をクリックし、その まま操作を進めてください。

以下の画面が表示されるので、それぞれの [OK] ボタンを クリックします。

# 次は、 『mAgicTV Digital 手引き』 をご覧ください

mAgicTV Digital の基本的な使い方を説明 しています。

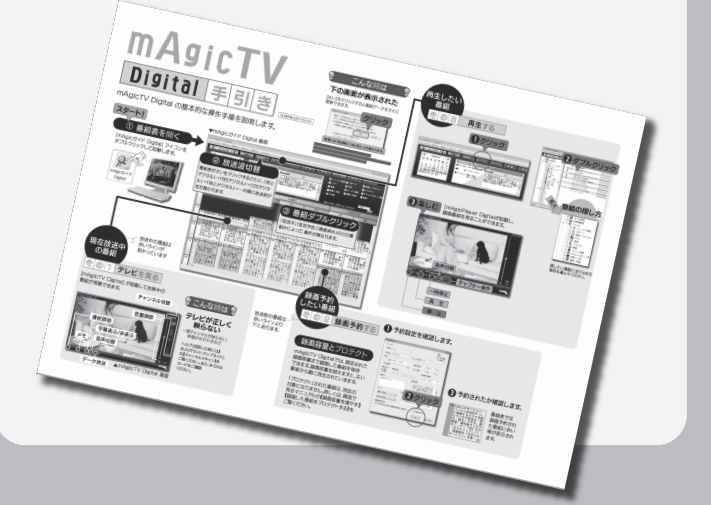

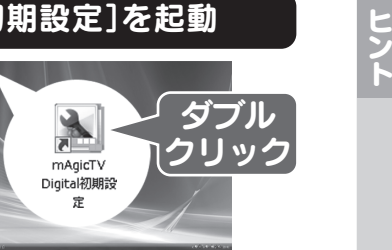

デスクトップにある [mAgicTV Digital 初期設定] アイコンをダブルクリックします。

#### 1.[mAgicTV Digital初期設定]を起動

#### スキャンでチャンネルが見つからない 以下をご確認ください。

- ・「チャンネルスキャンを完了しました。」画面
- ・「初期設定が完了しました。」画面

#### 3. [OK]ボタンを2回クリック

(1) [電源] ボタンをクリック。 ② [詳細設定]タブをクリック。 ③ 以下の項目があったら、チェックを外す。 ・スタンバイから回復するときにパスワードの入力を 求める

『mAgicTV Digital』アイコンと『mAgic ガイド Digital』 アイコンがデスクトップにあります。 mAgicTV Digital はこれらのアイコンから起動します。

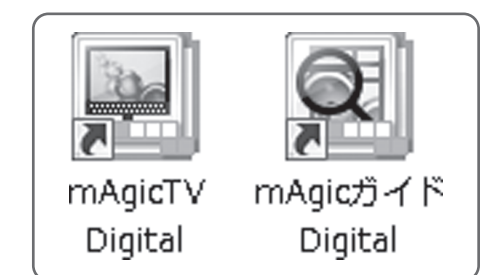

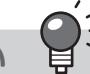

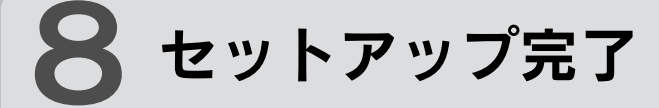

### 5. アイコンを確認

#### 4. [完了]ボタンをクリック

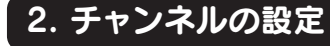

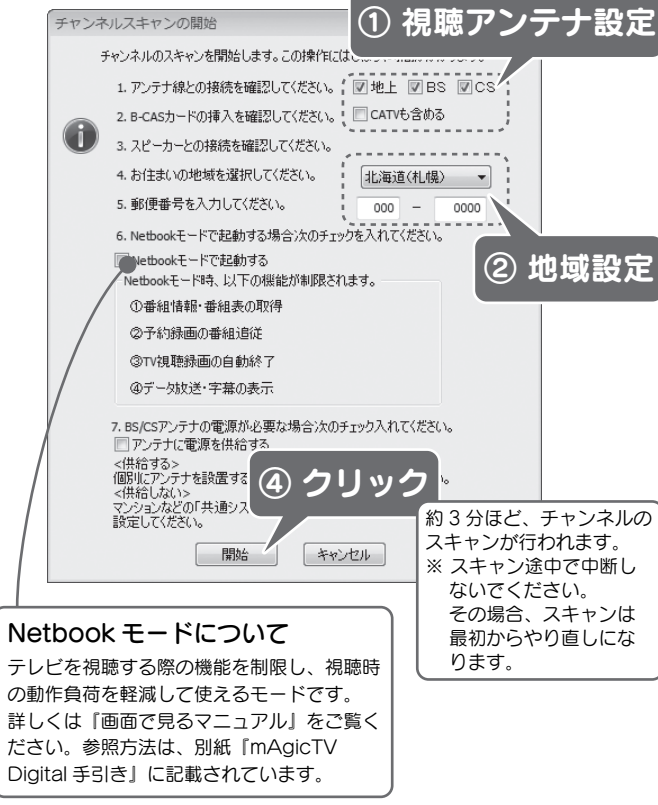

# Windows の<br>環境設定をする

問題なく予約録画などを実行するため、Windows の環境を 設定する必要があります。

#### Windows 7/Vista の場合

デスクトップを右クリックし、[個人設定]を選ぶ。

#### 1. 個人設定を開く

画面が閉じられ、設定が完了します。

#### 4. [変更の保存]ボタンをクリック

① [スクリーンセーバー]をクリック。 ② 以下の項目があったら、チェックを外す。 ・再開時にログオン画面に戻る

#### 2. スクリーンセーバーを設定

- ① [電源設定の変更…]をクリック。
- ② [スリープ解除時のパスワード保護]をクリック。
- ③ 以下の項目があったら、チェックする。
	- ・パスワードを必要としない (グレーで選択できない場合は、現在利用可能で ない設定を変更します」をクリックして、設定を 行ってください。)

#### 3. 復帰のパスワードを解除

#### Windows XP の場合

#### 1. 画面のプロパティを開く

デスクトップを右クリックし、[プロパティ]を選ぶ。

画面が閉じられ、設定が完了します。

#### 4. [OK]ボタンをクリック

① [スクリーンセーバー]タブをクリック。 ② 以下の項目があったら、チェックを外す。 ・再開時にようこそ画面に戻る ・パスワードによる保護

#### 2. スクリーンセーバーを設定

#### 3. 復帰のパスワードを解除

#### 常駐ソフトウェアの解除方法

- ① 「システム構成ユーティリティ(msconfig)」を起動します。 Windows 7: Windows の [スタート] をクリックし、[プ ログラムとファイルの検索]に「msconfig」と入力して、 「Enter」キーを押してください。 Windows Vista: Windows の [スタート] をクリックし、[検
	- 索の開始]に「msconfig」と入力して、「Enter」キーを押 してください。
	- **Windows XP**: Windows の [スタート]→[ファイル名を指 定して実行]をクリックします。表示された画面に
- 「msconfig」と入力して、「Enter」キーを押してください。 ② [スタートアップ] タブをクリックします。
- ③ 現在チェックされている項目すべてをメモします。 後で元の状態に戻せるようにするためです。
- (4) [すべて無効にする] ボタンをクリックし、すべてのチェック を外します。
- ⑤ [OK]ボタンをクリックし、Windows を再起動します。
- ⑥ Windows が再起動したら、スキャンを再度お試しください。 ⑦ スキャンが終わりましたら、③でメモした内容に従って、
- チェック項目を戻してください。

※ 一部の使用できない機能は、設定できなくなっています。 その部分は、設定の必要はありません。